### **FlowCrypt SRB per Gmail e Chrome**

Per iniziare ad utilizzare lo strumento di crittografia delle mail, sarà necessario disporre di un account Google e del browser Chrome installato sul PC. Andare sul sito *https://flowcrypt.com/download* Selezionare *Chrome Extension:*

## **A** Flow Crypt

# **FlowCrypt Downloads**

 $\leftarrow$  see other articles

## **Download FlowCrypt**

Firefox Extension

Chrome Extension

<sup>8</sup> Brave Extension

Android App

 $\bigcirc$  iOS App

For Google Workspace Key Manager please see the Workspace KM download page.

#### **FlowCrypt Beta**

Farly tacting and evaluation: iOS Mobile Ann on TectFlight Vou'll need the TectFlight ann from

Verrete ridirezionati sulla pagina di download dell'estensione per Chrome, cliccare su *Aggiungi:*

Cliccare su Aggiungi estensione:

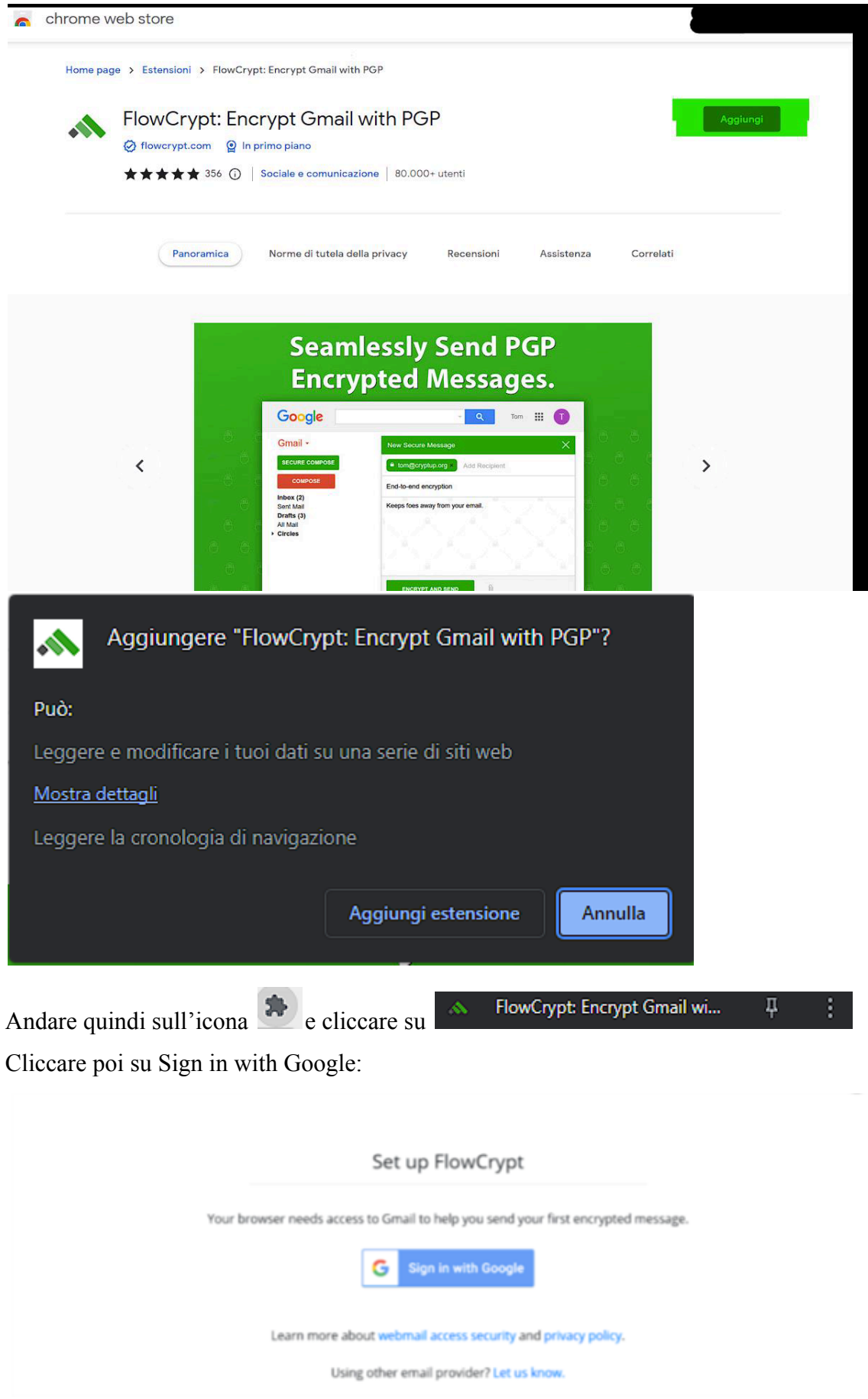

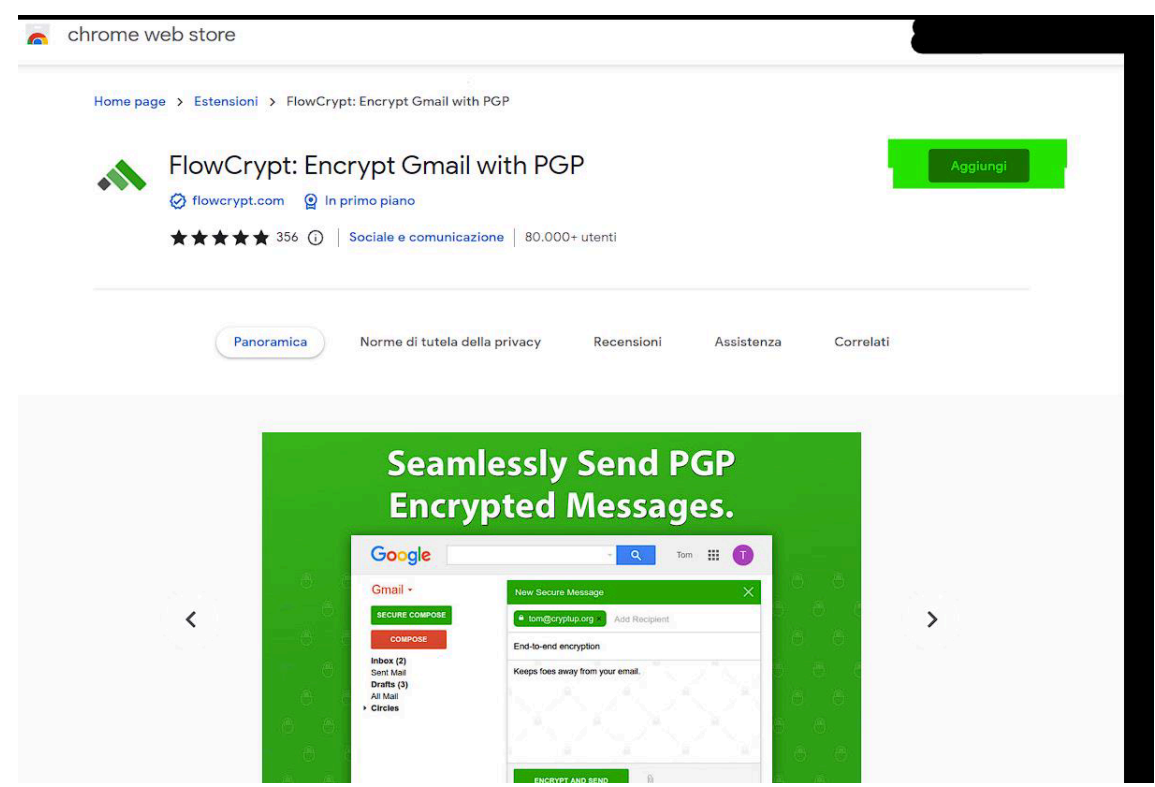

Selezionare il proprio account Gmail o inserire i dati del proprio account Gmail qualora fossero richiesti e Selezionare e confermare le autorizzazioni richieste:

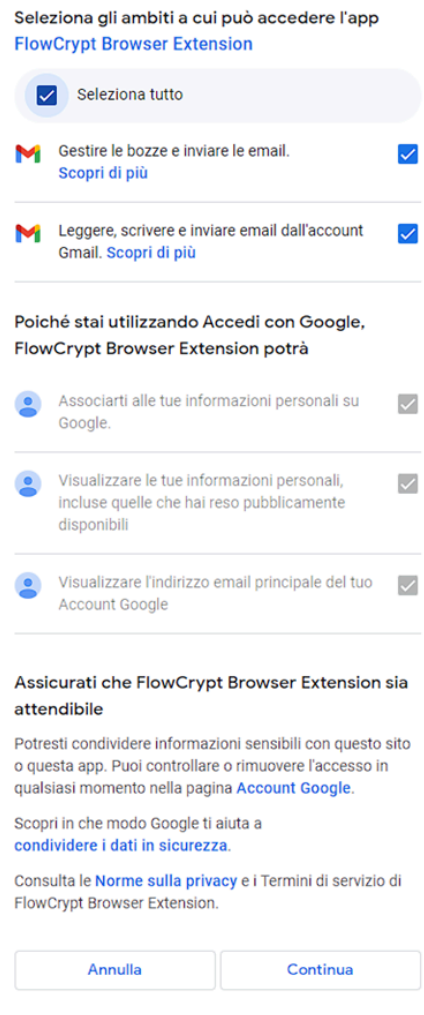

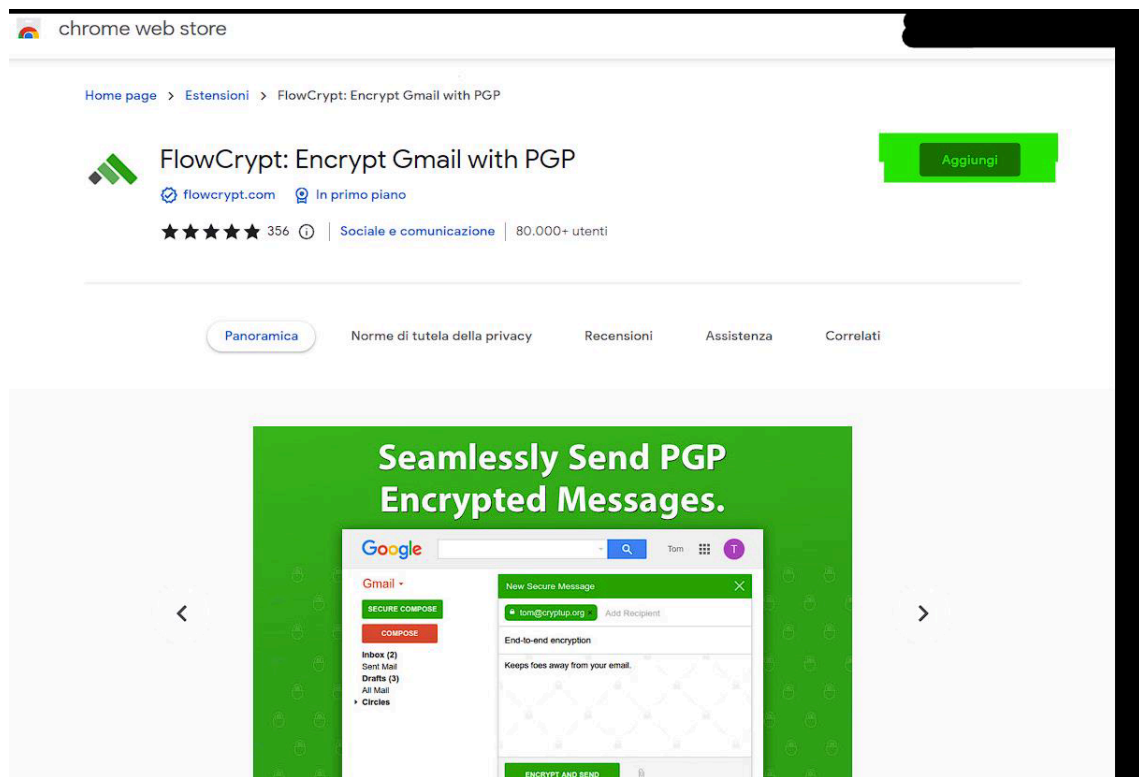

A questo punto verrà richiesto di creare una nuova chiave crittografica per il funzionamento del sistema,

selezionare quindi NEW ENCRYPTION KEY:

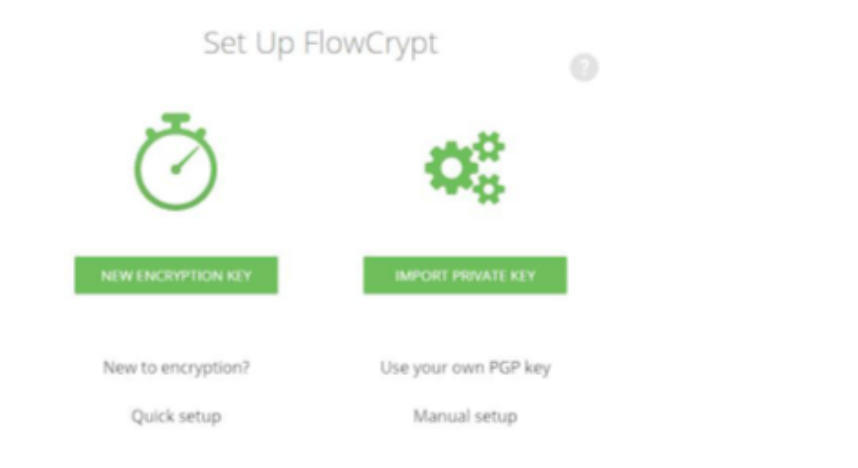

Si consiglia di inserire una chiave complessa, man mano che scriverete la chiave, vedrete sotto al riquadrino un indicatore che fornirà informazioni sull'efficacia della chiave scelta, consigliamo di scegliere una chiave che faccia riportare all'indicatore il valore "GREAT" come da esempio:

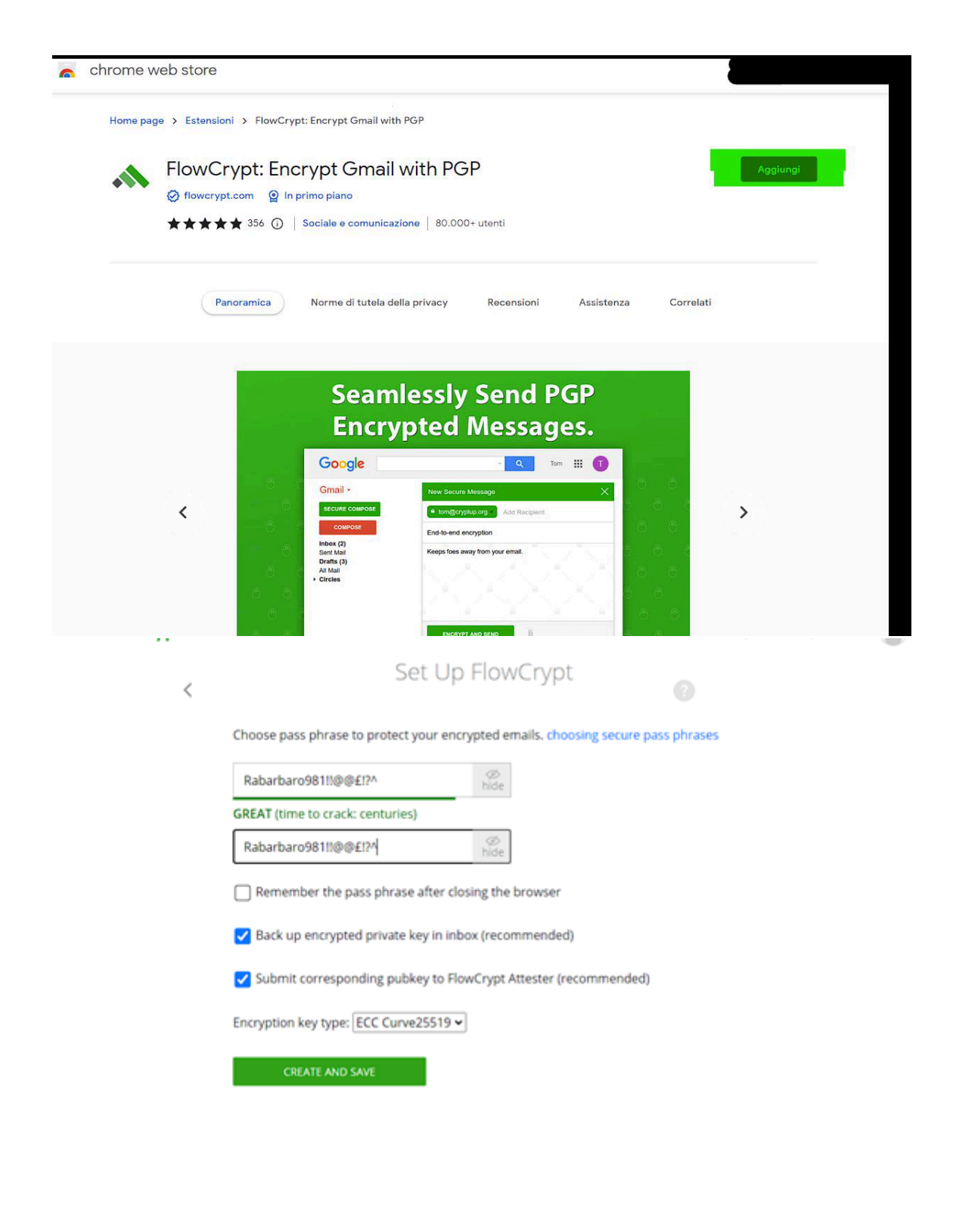